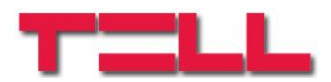

# **Gate Control BASE 1000**

TELEPÍTÉSI ÉS ALKALMAZÁSI ÚTMUTATÓ

v5.01 és újabb modulverziókhoz Dokumentumverzió: 2.07 2018.05.17

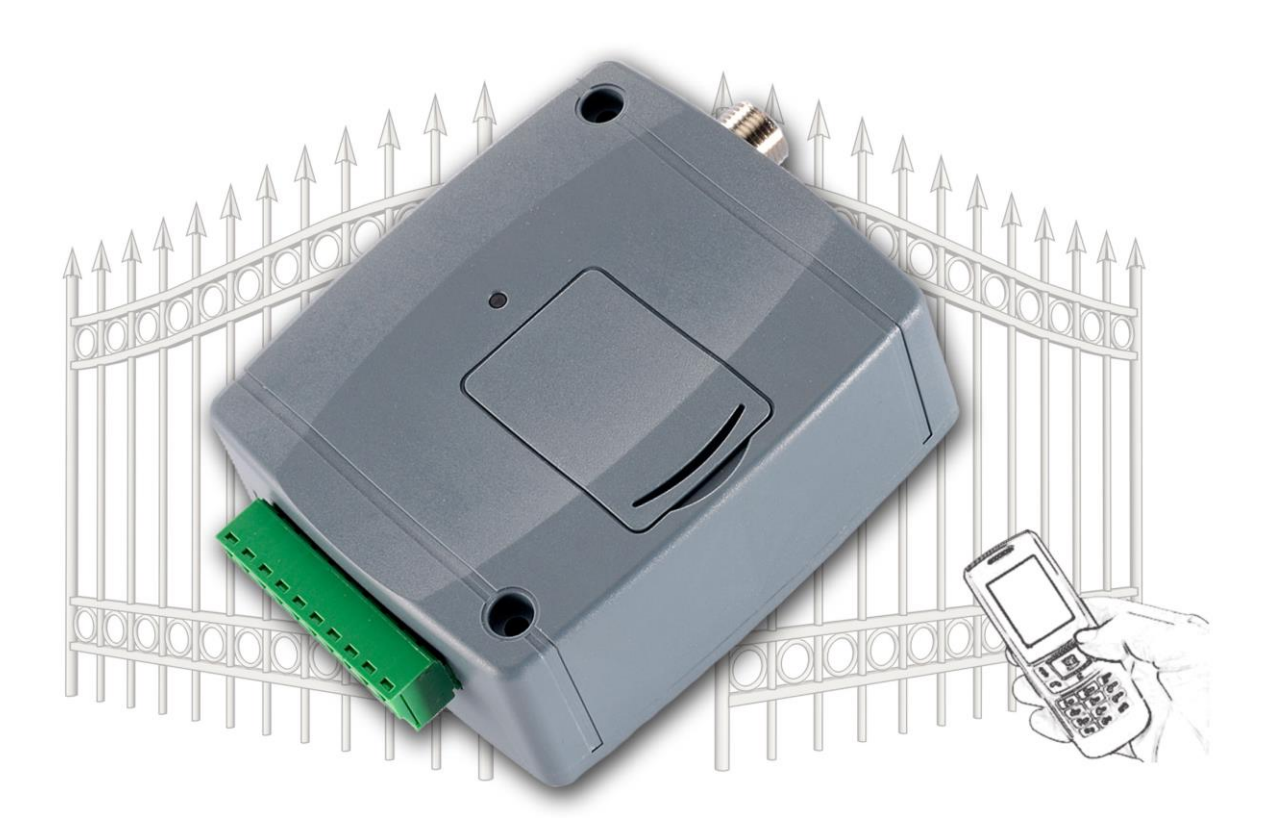

#### ► **Jellemzők:**

- Relékimenetek vezérlése ingyenes híváson keresztül, hívószám felismeréssel
- 1000 felhasználós
- SMS küldés kontaktus hatására, beállítható szöveggel
- Programozhatóság USB, SMS és interneten keresztül
- A legfrissebb 1200 esemény tárolása eseménynaplóban

#### ► **Alkalmazási területek:**

- Garázskapu, sorompó, elektromos eszközök vezérlése
- Hibakimenetek, kapcsolók állapotának SMS szöveges átjelzése

# Tartalomjegyzék

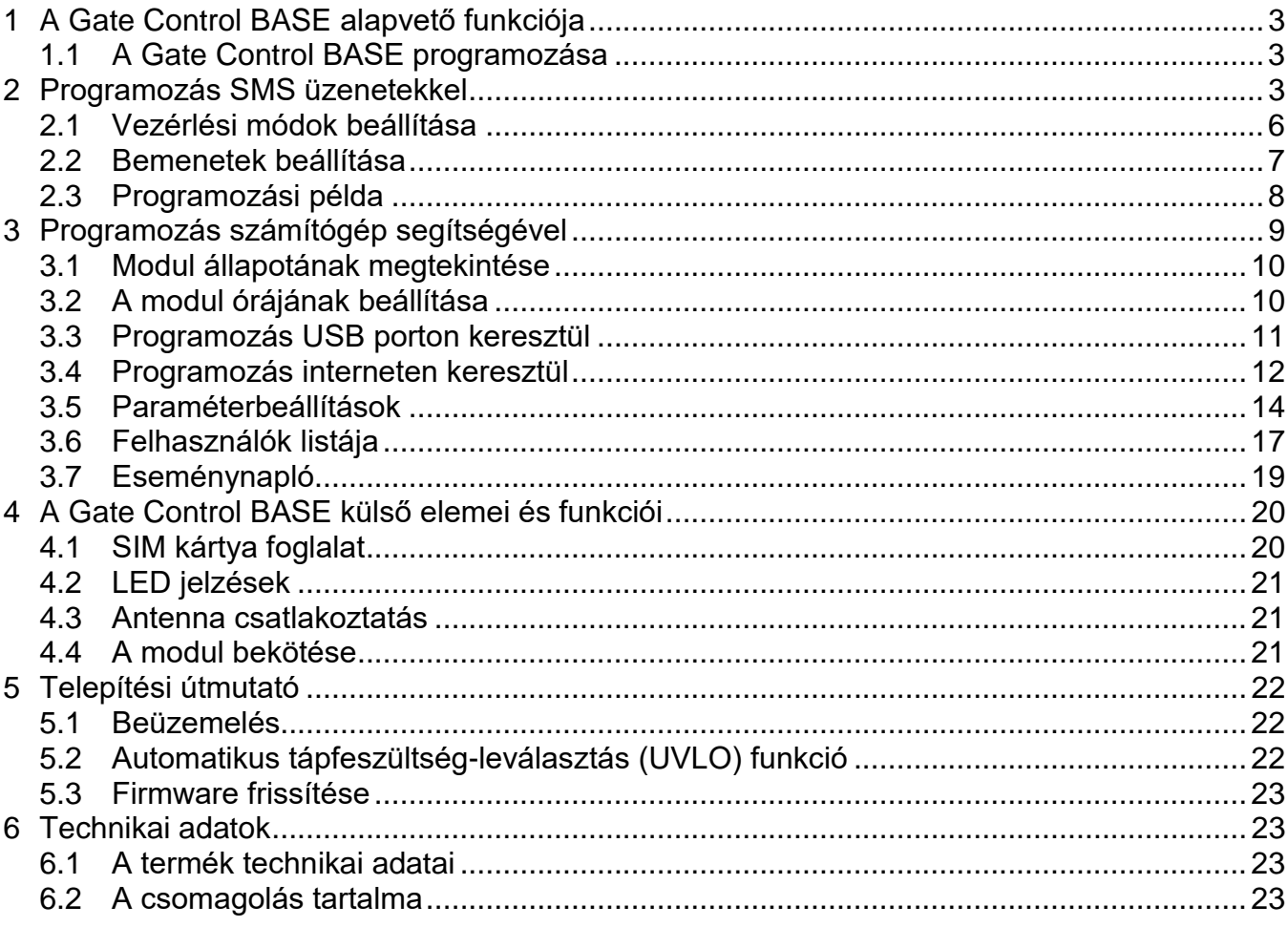

## <span id="page-2-0"></span>**1 A Gate Control BASE alapvető funkciója**

Elektromos kapu, sorompó nyitás és zárás vezérlése GSM híváson keresztül. Kapcsolók (szabotázs, hibakimenet, egyéb kapcsoló) állapotának jelzése SMS üzenetben.

Az eszközbe helyezett SIM kártya telefonszámát tárcsázva, kimenetvezérlést hajthatunk végre a beállított módnak és jogosultságnak megfelelően.

A vezérlést (nyitás / zárás) csak jogosult, az eszközben konfigurált hívószámok kezdeményezhetik, vagy bármilyen telefonszám, a beállításnak megfelelően: **ha vannak telefonszámok rögzítve a modul felhasználólistájában, akkor csak azokról vezérelhető, ha viszont a lista üres, akkor bármilyen számról érkező bejövő hívás vezérli a modult (utóbbi esetben a modul beállítását csak USB-n keresztül lehet elvégezni!).**

Mivel a hívásazonosításhoz és vezérléshez elegendő a hívószám felismerése, ezért nem kell a hívást "fogadni" így a vezérlés költségmentes. Előfordulhat azonban, hogy adott GSM szolgáltató mégis díjat számol fel az elutasított hívásokért is (ez szolgáltató függő – ezzel kapcsolatban érdeklődjön a GSM szolgáltatónál).

<span id="page-2-1"></span>A jogosult felhasználókat és a vezérlési funkciókat előre be kell állítani.

### **1.1 A Gate Control BASE programozása**

A modul beállítása 3 módon tehető meg:

- Mobiltelefonról, SMS üzenetekkel
- PC-ről, a programozószoftverrel USB-n keresztül
- PC-ről, a programozószoftverrel interneten keresztül

## <span id="page-2-2"></span>**2 Programozás SMS üzenetekkel**

**Fontos hogy minden parancsüzenet karakterrel kezdődjön, és # karakterrel végződjön! Egy SMS üzenetben egyetlen parancs küldhető. Több parancs beírása esetén a modul csak az első parancsot hajtja végre.**

Az ADMIN telefonszám regisztrálása után tudjuk a további beállításokat megtenni:

Első lépésként regisztrálni kell az ADMIN felhasználó telefonszámát, amely a továbbiakban jogosult újabb felhasználót hozzáadni, illetve a modul beállításait elvégezni SMS üzenetekkel:

ADMIN felhasználó regisztrálása:

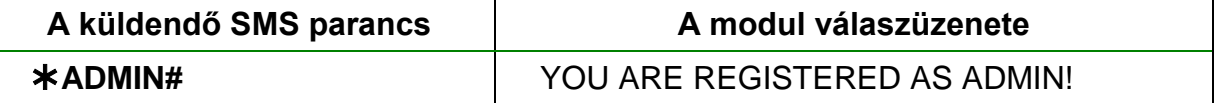

**Megjegyzés: A <b>\*ADMIN#** SMS üzenetet csak egyszer fogadja el a modul. Az ADMIN telefonszám megváltoztatása, vagy törlése csak PC-ről, USB-n keresztül lehetséges. A modul az ADMIN felhasználót a felhasználólistában szereplő neve alapján különbözteti meg. A rendszerben az ADMIN felhasználó neve: "ADMIN" (egyéni felhasználóneve nem lehet).

A következő táblázat tartalmazza az összes SMS parancs leírását. Az ADMIN felhasználó ezekből mindet használhatja, később a "**Master**" jogosultsággal felruházott felhasználók pedig csak bizonyos parancsokat használhatnak (ezek külön fel vannak tüntetve):

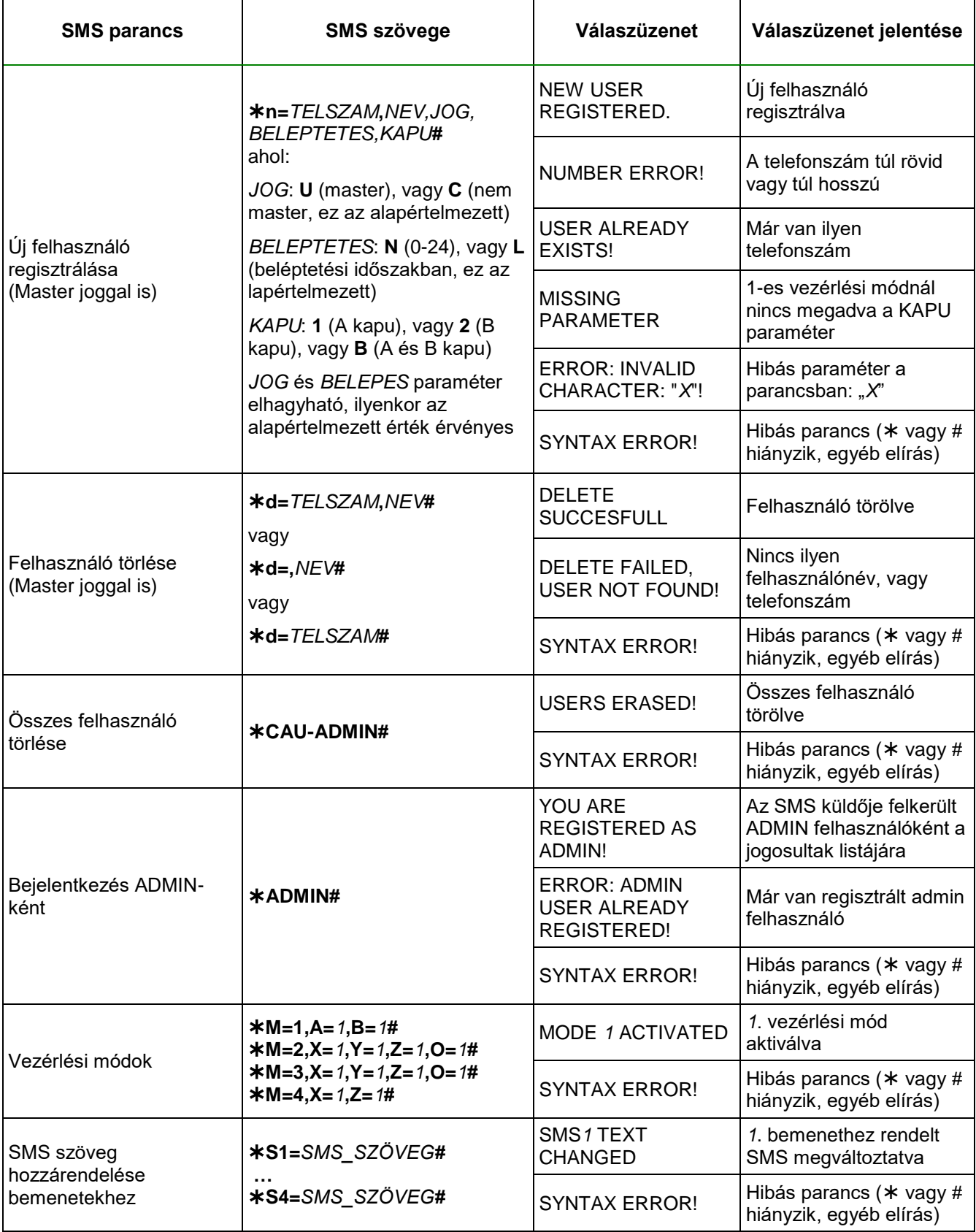

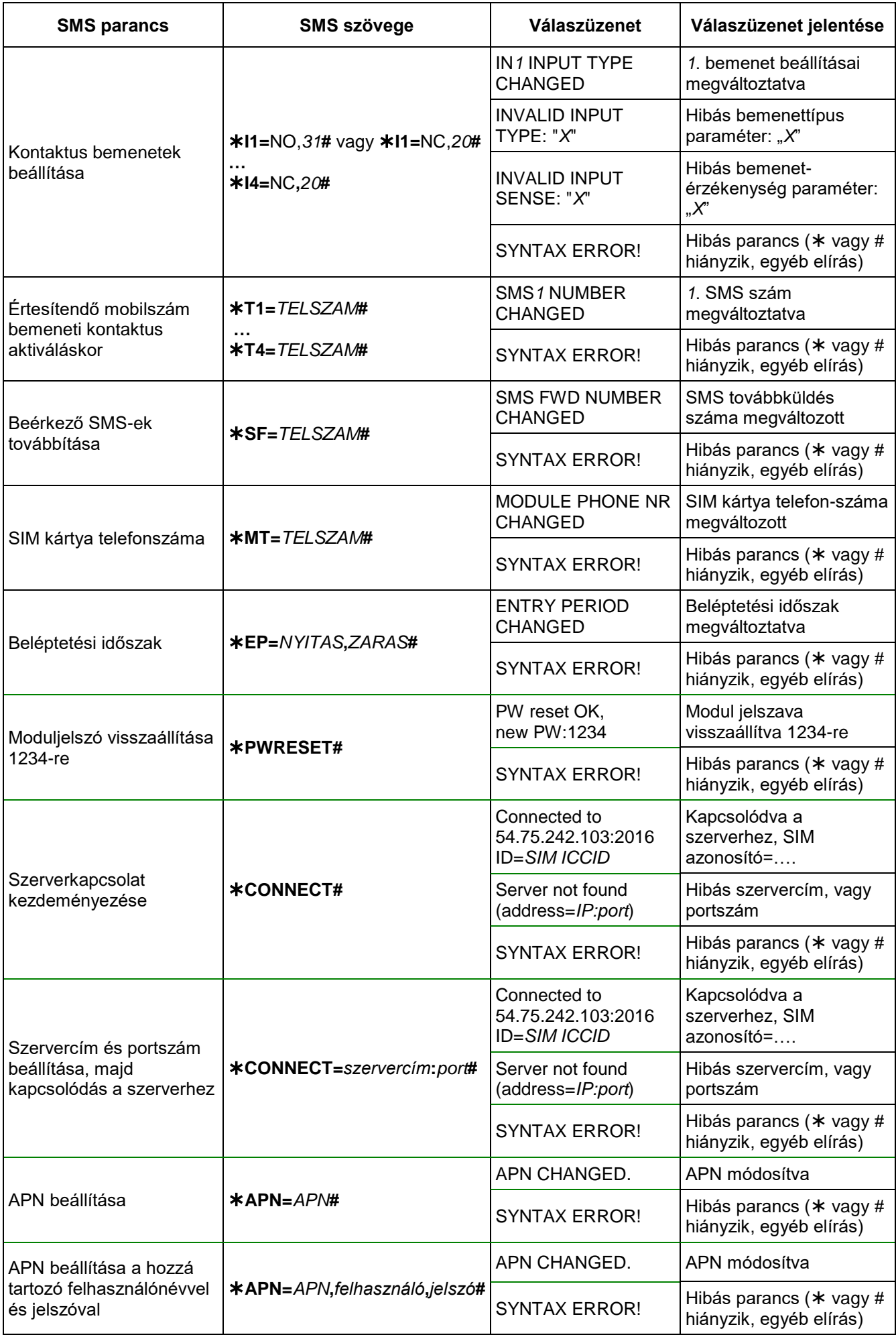

#### <span id="page-5-0"></span>**2.1 Vezérlési módok beállítása**

Ha regisztrált felhasználói telefonszámról érkezett hívás, és a felhasználó jogosult a hívás pillanatában nyitásra (vagy a modul felhasználólistája üres és érkezik egy bejövő hívás bármilyen számról) akkor a modul ezt nyitásként naplózza az eseménynaplóban és vezérli a kimeneteket a beállításnak megfelelően. A telepített különböző kapuk vezérlőpanelje eltérő módon igényelheti a külső nyitási / zárási impulzusokat, ezért az eszköz négyféle vezérlési módot kínál a különböző vezérlőpanelekhez történő illesztéshez. Az első három vezérlési módban csak egyszer kell hívást indítani a teljes nyitás és visszazárás ciklusához, a 4. vezérlési módban viszont külön hívás indítja a nyitást, és külön hívás indítja a zárást. (A vezérlési módokról bővebben a "*[Paraméterbeállítások](#page-12-0)*" című részben olvashat.)

**1. vezérlési mód:** impulzussal történő nyitás, két (A és B) kapu esetén (a visszazárást automatikusan végzi a kapuvezérlő panel). Felhasználónként beállítható, hogy csak az A, csak a B, vagy minkét kaput nyithatja. Az A kapu nyitási impulzusát az NO1, a B kapu nyitási impulzusát az NO2 kimenet szolgáltatja.

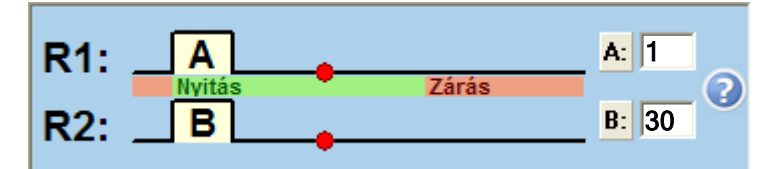

**M=1,A=1,B=30#**

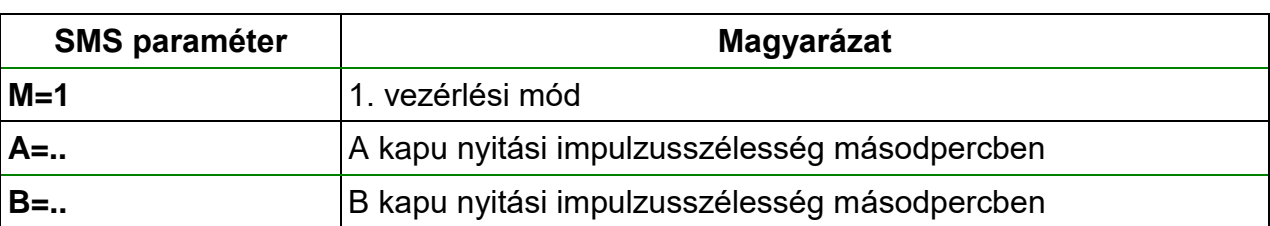

**2. vezérlési mód:** impulzussal történő nyitás, majd következő impulzussal történő zárás (a kapuvezérlő panelen a vezérlés ugyanazon a bemeneten történik)

**M=2,X=1,Y=30,Z=1,O=0#** 1 30 1

Második hívás esetén folyamatos kapu nyitvatartás.

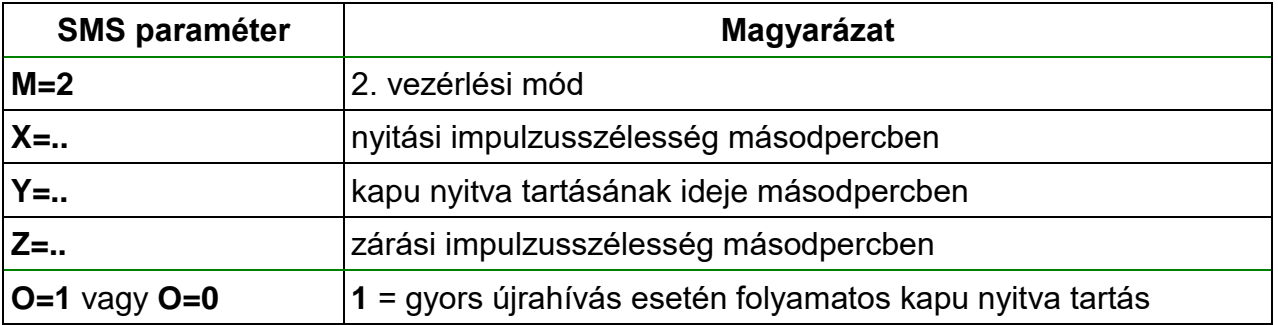

**3. vezérlési mód:** impulzussal történő nyitás, majd impulzussal történő zárás egyetlen hívás hatására (a kapuvezérlő panelen a vezérlés eltérő bemeneteken történik)

**M=3,X=1,Y=30,Z=1,O=1#** 1 30 1

 $\nabla$  Második hívás esetén folyamatos kapu nyitvatartás.

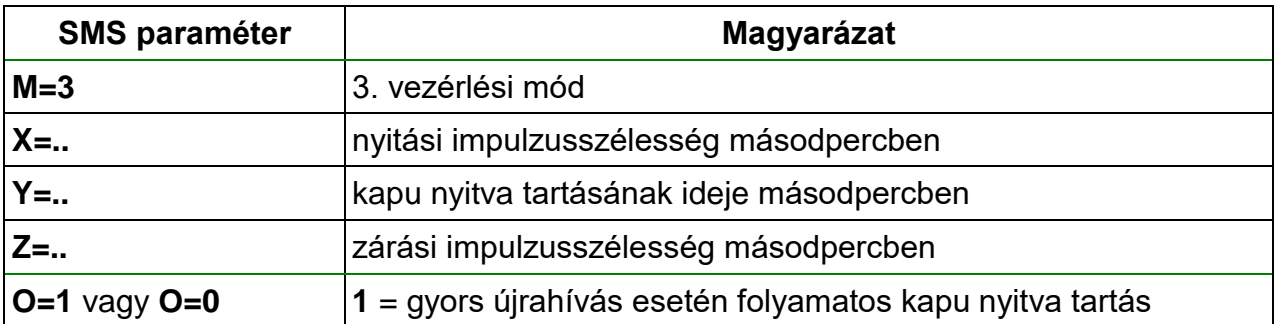

**4. vezérlési mód:** impulzussal történő nyitás, majd újrahívással, impulzussal történő zárás (a kapuvezérlő panelen a vezérlés eltérő bemeneteken történik, vagy ugyanazon a bemeneten, ha a kimeneteket párhuzamosan kötik be)

**M=4,X=1,Z=30#**

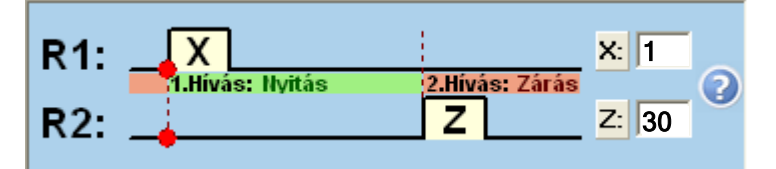

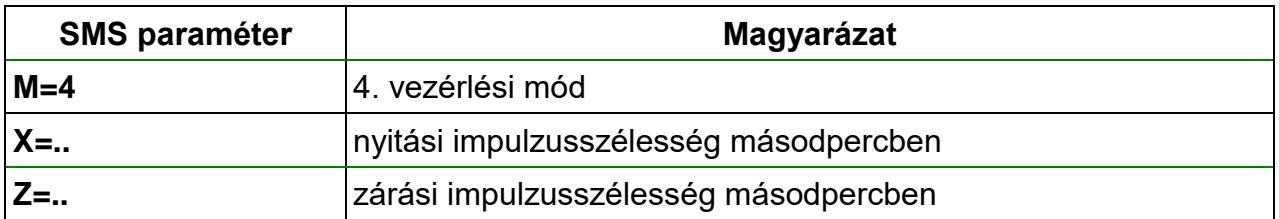

#### <span id="page-6-0"></span>**2.2 Bemenetek beállítása**

A négy kontaktusbemenet (IN1-IN4) az alábbi módon állítható be:

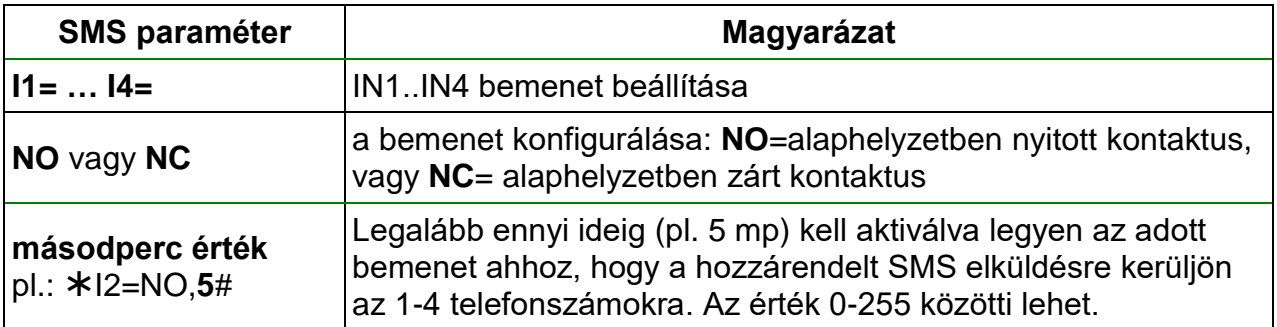

# <span id="page-7-0"></span>**2.3 Programozási példa**

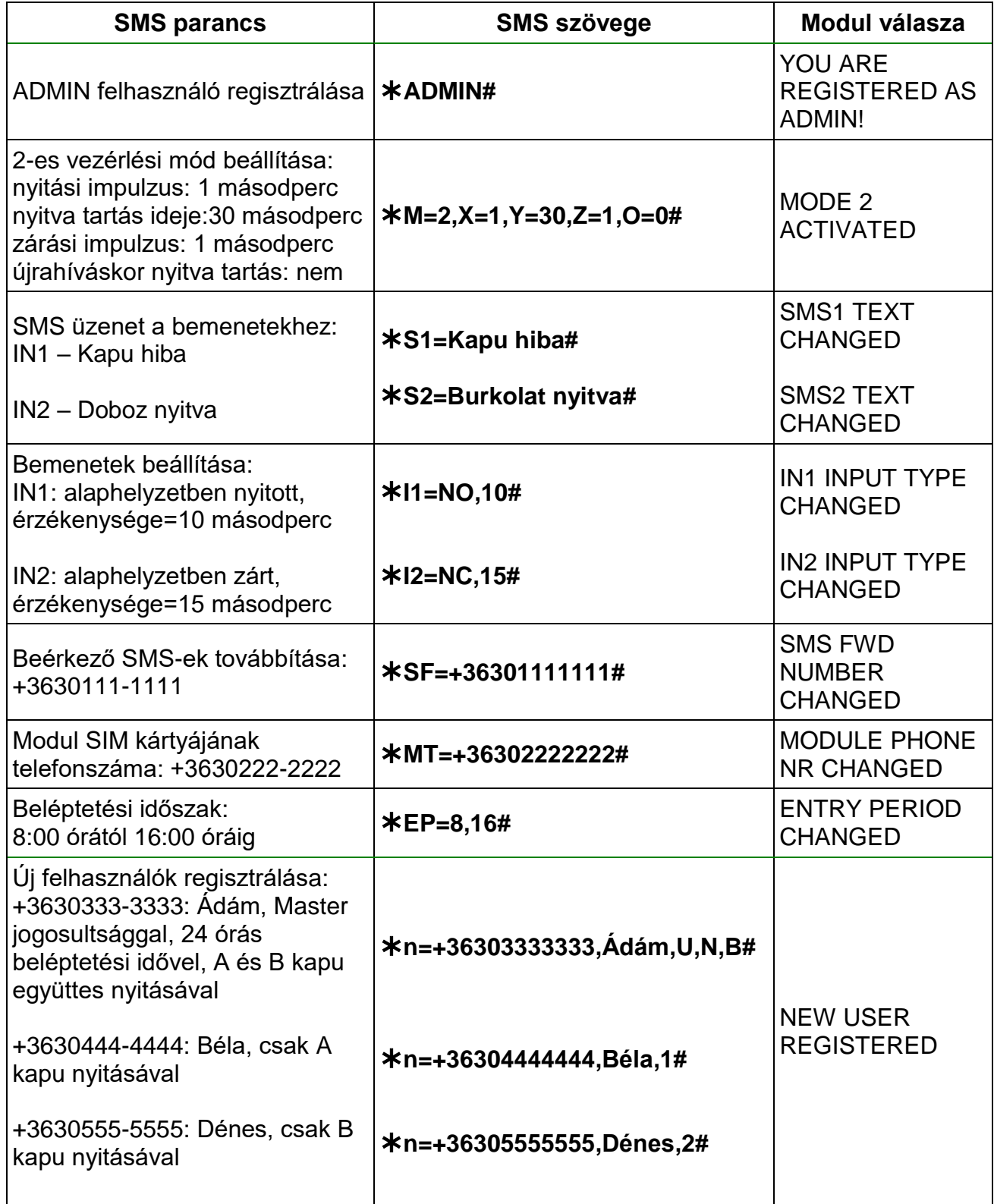

## <span id="page-8-0"></span>**3 Programozás számítógép segítségével**

A **Gate Control BASE** programozószoftvert Windows operációs rendszeren lehet futtatni. Támogatott operációs rendszerek: Windows 7 (32/64bit), Win10 (32/64bit). A programozószoftver legfrissebb változata letölthető a gyártó weboldaláról: <https://tell.hu/hu/termekek/gsm-automatizalas/gate-control-base>

### **A program menüszerkezete:**

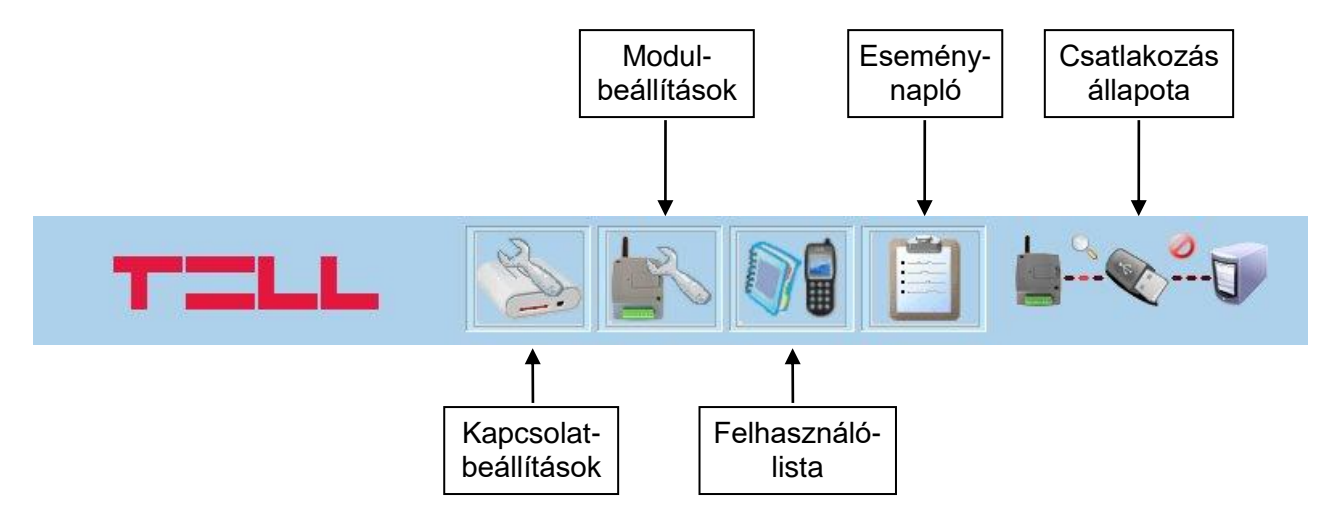

### **A programban elérhető további funkciók:**

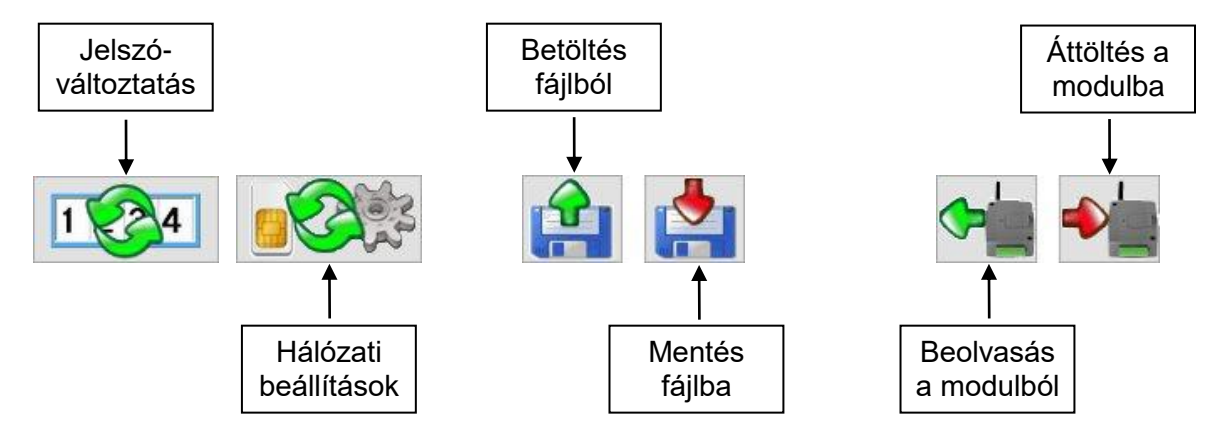

**Kapcsolat állapota:**

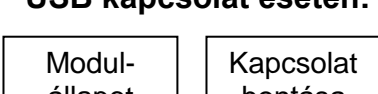

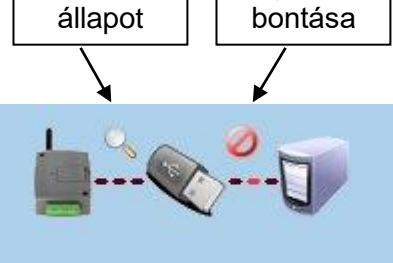

## **USB kapcsolat esetén: Távoli kapcsolat esetén:**

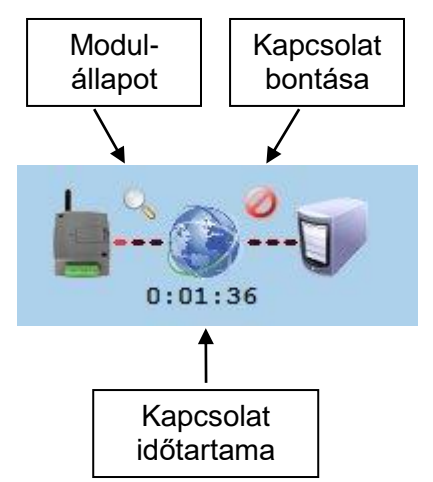

## <span id="page-9-0"></span>**3.1 Modul állapotának megtekintése**

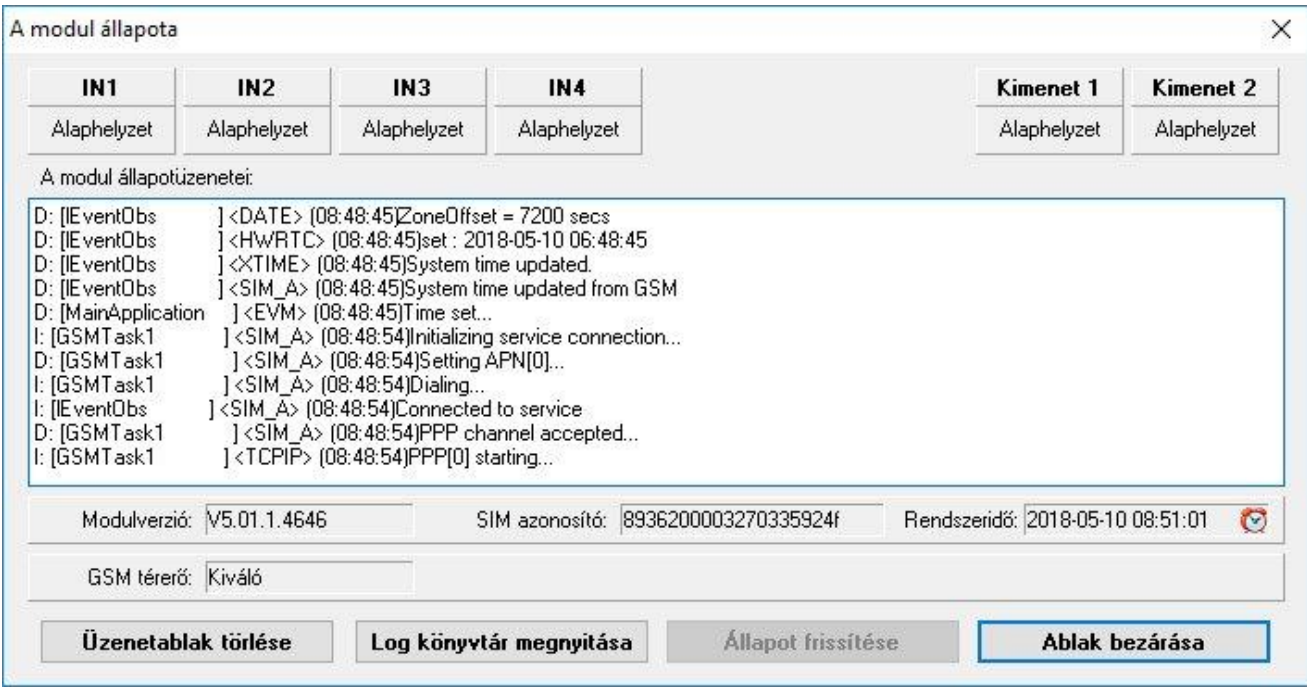

A modulállapot ablak a programablak jobb oldalán, felül található "nagyító" ikonnal nyitható meg. Ez az ikon csak akkor látszik, ha a program és modul közötti kapcsolat létrejött. Ebben az ablakban megtekinthető a modul be- és kimeneteinek aktuális állapota, információ a modul verziójáról, a modul belső órája és a GSM térerő szintje.

A GSM térerő szintje az alábbi 5 értéket veheti fel:

- **Nincs / Nagyon gyenge**
- **Gyenge**
- **Közepes**
- **Jó**
- **Kiváló**

**Nincs / Nagyon gyenge** érték esetén a modul helyes működése nem biztosított, ezért az antennát át kell helyezni egy jobb vételi helyre. Gyenge és annál nagyobb térerő esetén az eszköz működőképes.

A modulállapot üzenetei pedig tájékoztatást adnak a modulban zajló folyamatokról. A program folyamatosan fájlba naplózza a modulállapot-üzeneteket és a program működésével kapcsolatos üzeneteket. A naplófájlokat tartalmazó mappa a "*Log könyvtár megnyitása*" gombbal nyitható meg.

## <span id="page-9-1"></span>**3.2 A modul órájának beállítása**

A modul tápfeszültségre helyezéskor, valamint minden egyes napi újrainduláskor, azaz 24 óránként automatikusan beállítja a belső óráját a helyi idő lekérdezésével a GSM hálózatról. Téli/nyári időszámításra történő átállás esetén így legfeljebb 24 óra elteltével állítja át az óráját, vagy tápelvételes újraindításkor.

Lehetőség van a modul-rendszeridő kézi beállítására a programozószoftver segítségével, vagy SMS üzenettel. A programozószoftver segítségével történő időbeállítás besetén a program a modul-rendszeridőt a számítógép-rendszeridőhöz szinkronizálja. Ehhez, a

modulállapot ablakban kattintson duplán a "*Rendszeridő-szinkronizálás*" © ikonra. SMS üzenettel történő beállításhoz SMS üzenetet kell küldeni a modul telefonszámára a következő szöveggel: **#DT**

#### <span id="page-10-0"></span>**3.3 Programozás USB porton keresztül**

- **·** Indítsa el a Gate Control BASE programozószoftvert.
- Kattintson a "**Kapcsolatbeállítások**" el gombra
- Válassza az "USB kapcsolať lehetőséget

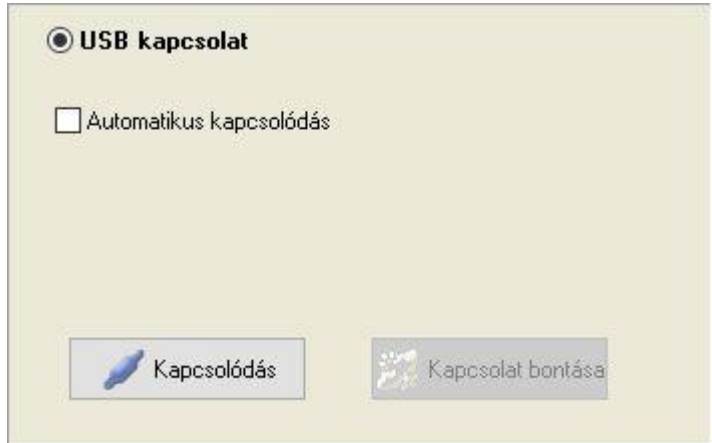

- Helyezze a modult tápfeszültségre, majd csatlakoztassa USB kábellel a számítógéphez.
- Kattintson a "*Kapcsolódás*" gombra, vagy engedélyezze az "*Automatikus kapcsolódás*" opciót (utóbbi esetben a modul USB-re történő csatlakoztatásakor a program minden esetben automatikusan összekapcsolódik a modullal).

A program automatikusan felismeri az USB portra csatlakoztatott modult, megjelenik egy új ablak, amelyben a "*Kapcsolat létrejött!*" felirat látható. A szoftver a modullal történő kommunikációhoz szabványos HID illesztőprogramot használ, amit a Windows operációs rendszerek tartalmaznak, így nem szükséges külön illesztőprogram telepítése. A modul USB-re történő csatlakoztatásakor a Windows operációs rendszer felismeri azt és automatikusan telepíti a hozzá való illesztőprogramot.

Az USB-n keresztül történő kapcsolódáshoz a program nem kéri a biztonsági jelszó megadását.

- Sikeres kapcsolódást követően a program átvált a "**Modul beállításai**" ablakra és automatikusan letölti a modulból az aktuális beállításokat. A beállításokról részletesen a "*[Paraméterbeállítások](#page-12-0)*" fejezetben olvashat.
- A kapcsolat bontásához kattintson a "*Kapcsolat bontása*" gombra, vagy a kapcsolatállapotot jelző felületen a "*Kapcsolat bontása*" ikonra.

#### <span id="page-11-0"></span>**3.4 Programozás interneten keresztül**

Interneten keresztüli távprogramozáshoz a modulba mobilinternettel rendelkező, publikus APN-nel működő SIM kártya használata szükséges. A SIM kártya várható adatforgalma a távprogramozás gyakoriságától és mértékétől függ. Javasolt legalább egy 20MB/hó adatforgalmi csomaggal rendelkező kártya használata.

Az interneten keresztül történő elérés a gyártó által felhőben üzemeltetett központi szerveren keresztül működik, melynek elérhetősége a következő:

**Szerver címe: 54.75.242.103 Port: 2016**

Az interneten keresztül történő eléréshez szükséges, hogy a modul interneten keresztül kapcsolódjon a központi szerverhez. Ehhez konfigurálni kell a modul beállításaiban a SIM kártyához tartozó APN-t (és szükség esetén a felhasználónevet és jelszót), a központi szerver elérhetőségét, valamint szükséges beállítani egy távprogramozási jelszót is (lásd "*[Paraméterbeállítások](#page-12-0)*" fejezet).

A **Gate Control BASE** modul nem tart fenn folyamatos kapcsolatot a központi szerverrel, csak kérés esetén kapcsolódik a szerverhez, ezért a távprogramozáshoz előbb el kell küldeni SMS üzenetben a modulba helyezett SIM kártya telefonszámára a kapcsolódásra utasító parancsot.

A kapcsolódásra utasító parancsot a modul csak az "**ADMIN**" nevű felhasználó telefonszámáról fogadja el és csak abban az esetben, ha az "**ADMIN**" felhasználó beállításainál a "*Master*" jogosultság engedélyezett. Más telefonszámról érkező kapcsolódási parancs esetén a modul a kérést figyelmen kívül hagyja és válaszüzenetet sem küld.

A modul távprogramozásának megkezdéséhez végezze el az alábbi műveleteket:

- Indítsa el a **Gate Control BASE** programozószoftvert.
- Kattintson a "**Kapcsolatbeállítások**" <sup>e a</sup> gombra.
- Válassza a "Távoli elérés" lehetőséget.

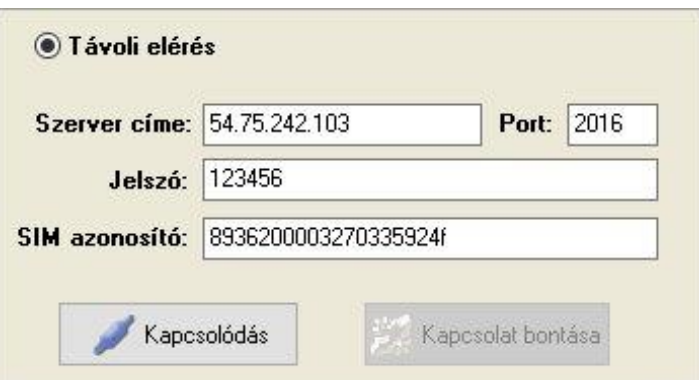

- A "Szerver címe" mezőbe írja be a központi szerver címét (lásd fentebb).
- A "Port" mezőbe írja be a központi szerver portszámát (lásd fentebb).
- A "Jelszó" mezőbe írja be a távprogramozási jelszót, amelyet a modulba beállított.
- A "*SIM azonosító*" mezőbe írja be a **Gate Control BASE** modulba helyezett SIM kártya azonosítóját (ICCID). A **Gate Control BASE** modul el fogja küldeni a SIM azonosítót válaszüzenetben, miután elküldi a modulnak a szerverre történő kapcsolódásra utasító parancsot.

 Küldje el a **Gate Control BASE** modulba helyezett SIM kártya telefonszámára SMS-ben a szerverre történő kapcsolódásra utasító parancsot (**\*CONNECT#**) és várjon a válaszüzenetre. Amint a modul kapcsolódik a szerverhez, az alábbi válaszüzenetet küldi:

#### **Connected to** (*IP cím:portszám*)

#### **ID=**(*SIM azonosító*)

A modul 10 perc erejéig kapcsolódik a szerverhez, amelyet követően tétlenség esetén automatikusan megszakítja a kapcsolatot, ezért a válaszüzenet megérkezését követően 10 perc áll rendelkezésére, hogy kapcsolódjon a modulhoz.

Amennyiben 1-2 percen belül nem érkezik válaszüzenet, kérjük ellenőrizze, hogy a beállítások helyesek-e, illetve a parancsküldés körülményei megfelelnek-e a fentebb olvasható feltételeknek.

Lehetséges hibaüzenetek:

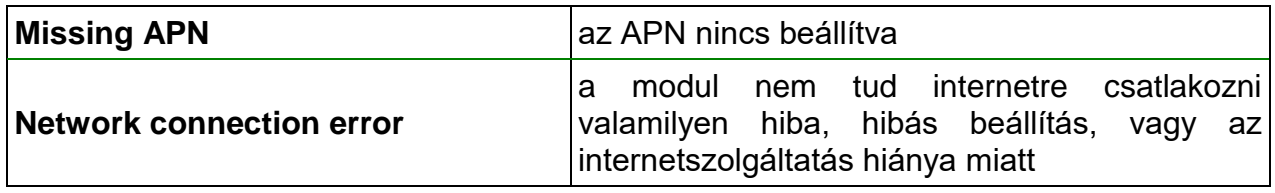

Ha a modulban nincsenek konfigurálva a hálózati beállítások, vagy azok hibásak, akkor az alábbi SMS parancsokkal beállíthatja azokat:

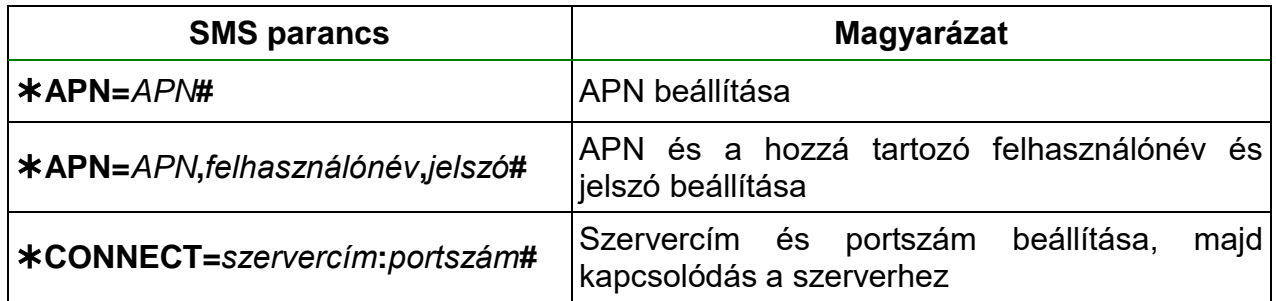

Példa a fenti parancsok használatára:

#### **APN=internet#**

**APN=net,guest,guest#**

**CONNECT=54.75.242.103:2016#**

- A válaszüzenet megérkezését követően kattintson a "*Kapcsolódás*" gombra és várjon a kapcsolat létrehozására. A kapcsolódási folyamat eltarthat néhány másodpercig.
- Sikeres kapcsolódást követően a program átvált a "**Modul beállításai**" ablakra és automatikusan letölti a modulból az aktuális beállításokat. A beállításokról részletesen a "*[Paraméterbeállítások](#page-12-0)*" fejezetben olvashat.
- <span id="page-12-0"></span> A kapcsolat bontásához kattintson a "*Kapcsolat bontása*" gombra, vagy a kapcsolatállapotot jelző felületen a "*Kapcsolat bontása*" ikonra.

## <span id="page-13-0"></span>**3.5 Paraméterbeállítások**

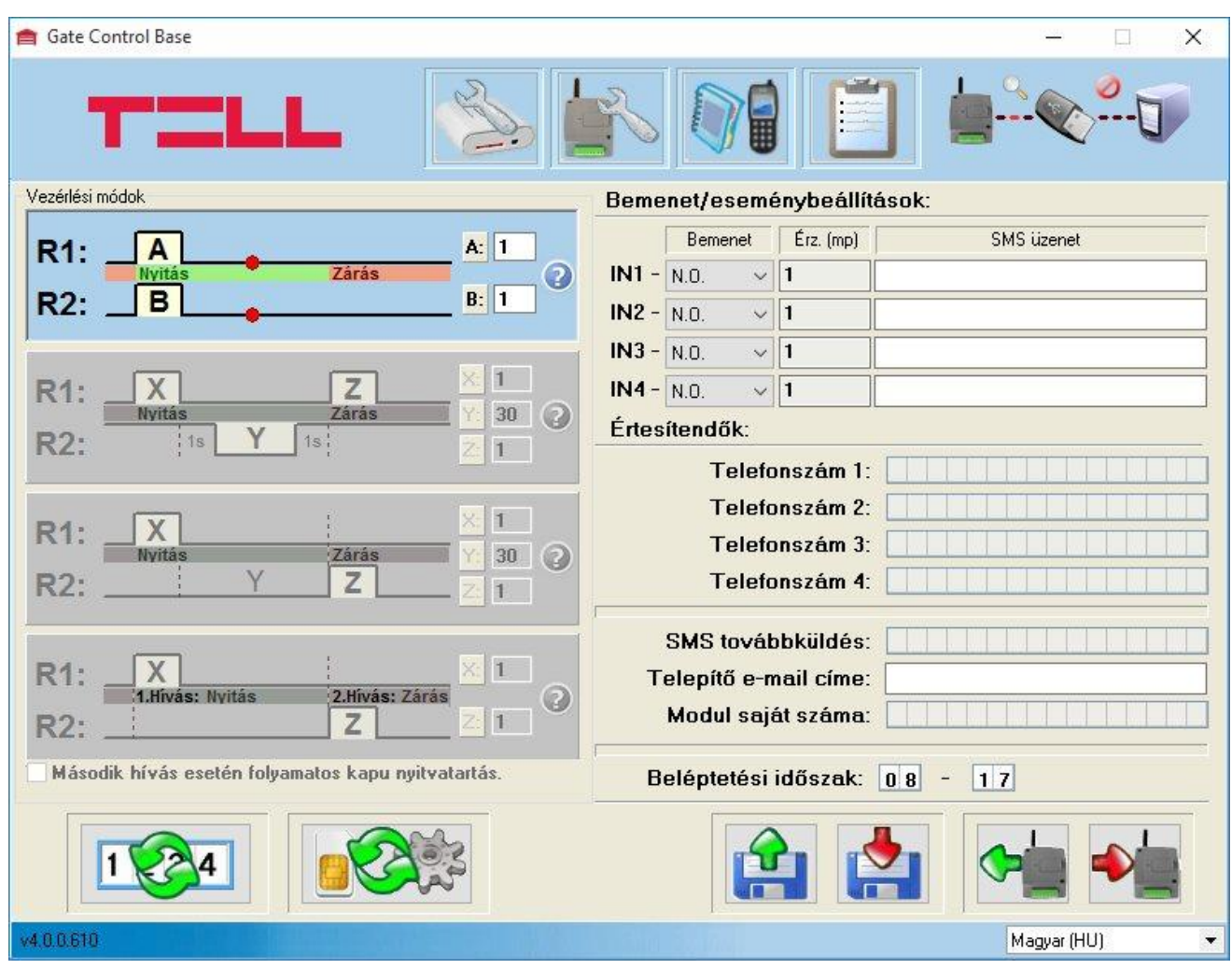

**Bemenet/eseménybeállítások:** az IN1-IN4 bemenetekre vonatkozó beállítások

 **- Bemenet:** a bemeneti kontaktusok definiálása, alaphelyzetben nyitott (N.O), vagy alaphelyzetben zárt (N.C.) kontaktus kerül a bemenetekre. Aktiválás hatására elindul az SMS értesítés a megadott üzenettel, az "**Értesítendők**"-nél megadott telefonszámokra. A kontaktus a **Z1**...**Z4** (IN1…IN4) bemenet és a **V-** bemenet között értendő.

 - **Érz.(mp):** a bemenetek érzékenységének beállítása másodpercben. Ennél a beállításnál rövidebb ideig tartó kontaktust a modul nem vesz figyelembe.

**Értesítendők:** négy felhasználói telefonszám adható meg, amelyek mindegyikére a modul elküldi a bementekhez rendelt SMS üzeneteket, azok aktiválása esetén.

**SMS továbbküldés:** erre a telefonszámra küldi tovább a modul a bele helyezett SIM kártyára érkező SMS üzeneteket (pl. GSM szolgáltatótól érkező egyenleginformáció közlés továbbküldése).

 **Figyelem! Ide soha ne írja be a modulba helyezett SIM kártya telefonszámát, mert ez egy beérkező SMS hatására több önmagának küldött SMS üzenetet generál, amely nem kívánt költséget eredményez!**

**Telepítő e-mail címe:** a rendszer az itt megadott e-mail címre küld értesítést az elérhető verziófrissítésekről (lásd "*[Firmware frissítése](#page-21-2)*" fejezet). Amennyiben használni szeretné a rendszer ezen funkcióját, úgy szükség van az internetelérés beállítására.

**Modul saját száma:** informatív jellegű, opcionálisan beírható adat. A modul nem használja az ide beírt telefonszámot.

**Beléptetési időszak:** itt beléptetési időszak definiálható időpont megadásával (a nap folyamán hány órától, hány óráig nyithat a "24h" joggal nem rendelkező felhasználó). Ha a felhasználólista üres, akkor a modul csak a beléptetési időszakon belül vezérelhető.

**Távoli hozzáférési jelszó módosítása:** ebben a szekcióban az interneten keresztül történő távprogramozáshoz szükséges jelszó adható meg, illetve módosítható.

Jelszó megadásához vagy módosításához kattintson a "*Távoli hozzáférési jelszó* 

*módosítása*" gombra, adja meg az új jelszót, majd a modulba történő beíráshoz nyomja meg az Enter billentyűt.

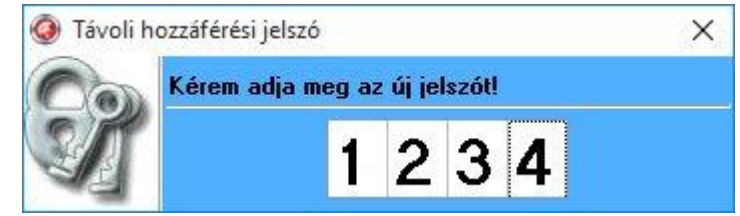

#### **Hálózati beállítások**

A hálózati beállítások konfigurálása az interneten keresztül történő távoli eléréshez, távprogramozáshoz szükséges.

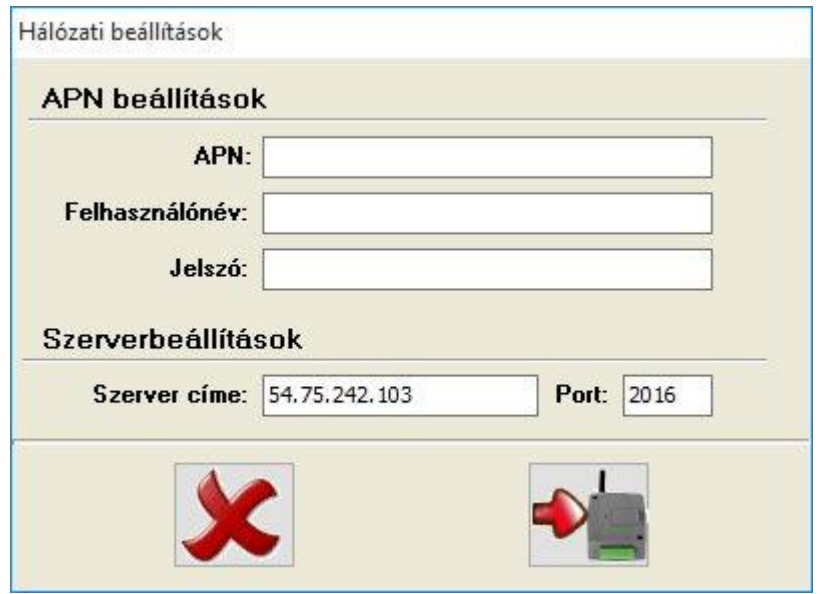

**APN**: az internetkapcsolat felépítéséhez szükséges publikus APN név

(kérje a **Gate Control BASE** modulba helyezett SIM kártya GSM szolgáltatójától).

**Felhasználónév**: csak abban az esetben szükséges, ha a GSM szolgáltató ezt megadta és igényli a használatát az adott APN-hez.

**Jelszó**: csak abban az esetben szükséges, ha a GSM szolgáltató ezt megadta és igényli a használatát az adott APN-hez.

**Szerver címe**: a központi szerver címe, amelyiken keresztül lehetséges a modul távoli elérése. A gyártó által üzemeltetetett központi szerver címe: **54.75.242.103**

**Port**: a központi szerver portszáma. A gyártó által üzemeltetetett központi szerver portszáma: **2016**.

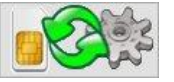

A hálózati beállítások módosításához kattintson a "*Hálózati beállítások*" gombra, adja meg az adatokat a megfelelő mezőkbe, majd kattintson az "**Beírás** 

*modulba*" gombra. Módosítás nélküli kilépéshez kattintson a "*Mégse*" gombra.

#### **SMS korlátozás funkció**

A modul beépített SMS küldés korlátozással rendelkezik. A funkció két nyitásvezérlés között maximum 11db, kontaktusbemenetek által generált esemény SMS elküldését, valamint 24 óra alatt legfeljebb 11db bejövő SMS továbbítását engedélyezi. Az üzenetkorlát elérése esetén a modul a következő vezérlőhívásig nem küldi el a bemenetek által generált üzeneteket, ezeket figyelmen kívül hagyja. Továbbítandó üzenet esetében az üzenetkorlát elérése után a további beérkező üzeneteket a modul továbbítás nélkül törli! 24 óra elteltével automatikusan törlődik az üzenetszámláló, így ezt követően ismét továbbíthatók a beérkező üzenetek a megadott darabszám erejéig.

#### **Vezérlési módok:**

## **1. Vezérlési mód:**

**2. Vezérlési mód:**

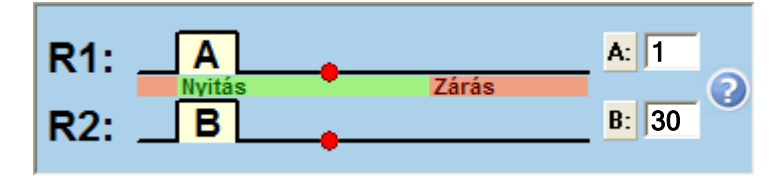

Ha a felhasználó nyithatia az A kaput (felhasználónként konfigurálható), akkor nyitásnál R1 relé (NO1 kimenet) zár A (pl. 1) másodpercig. Ha a felhasználó nyithatja a B kaput, akkor nyitásnál R2 relé (NO2 kimenet) zár B (pl. 30) másodpercig. Ha mindkét kapuhoz van jogosultsága, akkor mindkét relékimenet aktiválásra kerül a beállított időtartamig.

A zárást a kapuvezérlő panel automatikusan kell hogy végezze. Ez a mód akkor használható, ha két – A és B – kaput kell vezérelni. Ekkor felhasználónként konfigurálható, hogy csak A, vagy csak B, vagy mindkét kapu vezérelhető legyen. Egy felhasználó nem vezérelheti külön az A és B kapukat. Ha a modul felhasználólistája üres, akkor bármilyen telefonszámról érkező hívás mindkét relét aktiválja.

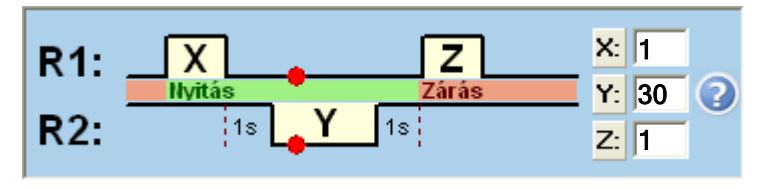

Második hívás esetén folyamatos kapu nyitvatartás.

Nyitásnál R1 relé zár X (pl. 1) másodpercig, majd 1 másodperc múlva R2 relé nyit Y (pl. 30) másodpercig, majd 1 másodperc múlva R1 relé zár Z (pl. 1) másodpercig. R1 zár: elkezdődik a nyitás, majd a következő R1 zárásnál: kezdődik a kapuzárás. (R2 helyettesíti az infraérzékelő kontaktusát, ami biztosítja a kapu nyitva tartását.) A példa szerint a nyitás és nyitva tartás 34 (X+1+Y+1+Z) másodpercig tart.

**Második hívás esetén folyamatos nyitva tartás:** ha engedélyezve van, akkor a kapu nyitott állapota alatt (az X+Y időn belül) ugyanarról a felhasználói telefonszámról érkező második hívás után a kapu folyamatosan nyitva marad. A zárást a következő, bármely felhasználótól érkező vezérlőhívás indítja el.

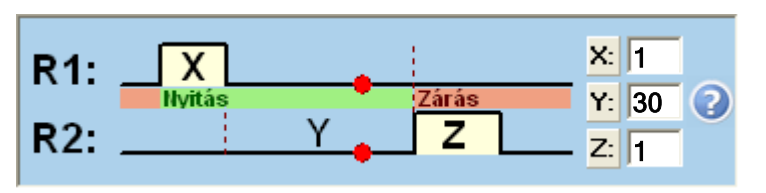

## **3. Vezérlési mód:**

#### $\nabla$  Második hívás esetén folyamatos kapu nyitvatartás.

Nyitásnál R1 relé zár X (pl. 1) másodpercig, majd ha X másodperc letelt, akkor R2 relé Y (pl. 30) másodperc múlva zár Z (pl. 1) másodpercig.

R1 zár: elkezdődik a kapunyitás, majd X+Y másodperc múlva R2 zár: elkezdődik a kapuzárás.

Tehát a példa szerint a kapunyitás és nyitva tartás legalább 31 másodpercig tart.

**Második hívás esetén folyamatos nyitva tartás:** ha engedélyezve van, akkor a kapu nyitott állapota alatt (az X+Y időn belül) ugyanarról a felhasználói telefonszámról érkező második hívás után a kapu folyamatosan nyitva marad. A zárást a következő, bármely felhasználótól érkező vezérlőhívás indítja el.

## **4. Vezérlési mód:**

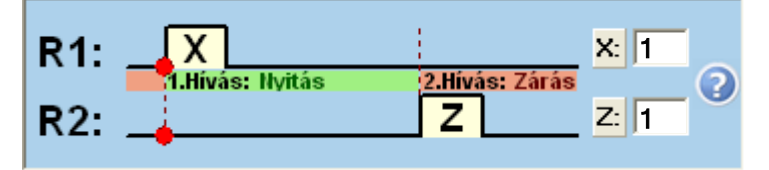

Nyitásnál R1 relé zár X (pl. 1) másodpercig, majd ugyanarról a telefonszámról a második hívásnál R2 relé zár Z (pl. 1) másodpercig. R1 zár: elkezdődik a kapunyitás, majd a következő hívás után R2 zár: elkezdődik a kapuzárás.

A beállítások elmenthetők fájlba, vagy onnan visszatölthetők, illetve beolvashatók a modulból, vagy áttölthetők a modulba.

## <span id="page-16-0"></span>**3.6 Felhasználók listája**

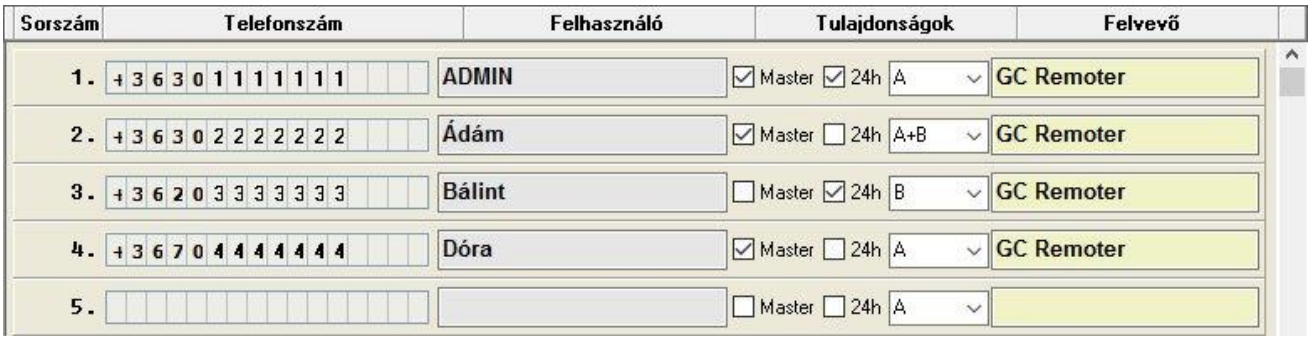

A "*Telefonszám*" oszlopban megadható a felhasználók telefonszáma (maximum 16 számjegy), a "*Felhasználó*" oszlopban pedig a nevük (maximum 24 karakter).

A "*Tulajdonságok*" oszlopban a "*Master*" beállítással engedélyezhető a felhasználó számára, hogy újabb felhasználókat vegyen fel illetve töröljön SMS-ben, a "*24h*" opció pedig arra jogosítja fel, hogy bármikor nyithassa a kaput, ellenkező esetben csak a beállított beléptetési időszakon belül teheti. Az 1. vezérlési mód használata esetén beállítható, hogy az A, vagy B, vagy mindkét kaput egyszerre nyithassa a felhasználó.

**ADMIN felhasználó hozzáadásához**, aki a későbbiekben SMS-ben képes lesz kezelni a beállításokat és felhasználókat, írja be a telefonszámot a megfelelő oszlopba, névnek írja be hogy "**ADMIN**" és engedélyezze legalább a "*Master*" opciót. A rendszer csak egyetlen ADMIN felhasználó felvételét engedélyezi.

**Ha egyetlen felhasználót sem rögzít**, úgy bármilyen telefonszámról érkező hívás vezérelni fogja a modult.

A teljes felhasználólista (telefonszámok, nevek, jogosultságok) elmenthető fájlba, vagy onnan visszatölthető, illetve beolvasható a modulból, vagy áttölthető a modulba a megfelelő gombok segítségével.

A felhasználólistának a modulból történő kiolvasása során a programozószoftver a felhasználókat felhasználónév alapján ABC sorrendbe rendezi és így jeleníti meg.

A felhasználólista létrehozása, beolvasása fájlból és mentése elvégezhető online és offline módban is, amikor a modul nincs csatlakoztatva a szoftverhez.

A felhasználólista beolvasása a szoftverbe 3 féle fájlformátumból lehetséges:

- **GCBU**: a szoftver által használt egyedi, kódolt formátum
- **PPD**: a korábbi szoftververziók által használt egyedi, kódolt formátum
- **CSV**: manuálisan előállítható állomány, vesszővel elválasztott szöveg tartalommal

Ahhoz hogy a szoftver helyesen olvassa be a CSV állományt, annak kötelezően a következő formátumúnak kell lennie:

Teljes beállításhoz, a CSV állomány a következőket kell hogy tartalmazza (példa):

#### **Sorszám,Telefonszám,Felhasználó,Kapu A/B,Master,0-24,Felvevő 1,06301111111,ADMIN,B,X,X,<Remoter> 2,06302222222,Ádám,A,X,X,<Remoter> 3,06303333333,Bálint,A+B,"",X,<Remoter> 4,06304444444,Endre,B,X,"",<Remoter>**

Az állomány első sora a fejléc kell hogy legyen, mint a fenti példában: (Sorszám,Telefonszám,Felhasználó...stb.).

A második sortól a sorszámokat, telefonszámokat, neveket és a tulajdonságokat kell tartalmaznia, minden felhasználót új sorban.

Amennyiben csak a sorszámok és a telefonszámok kerülnek megadásra, úgy a többi beállítás (tulajdonságok rész) üres marad a szoftverben.

A felhasználólista mentése a következő formátumokban lehetséges:

- **GCBU**: a szoftver által használt egyedi, kódolt formátum
- **CSV**: szövegfájl, vesszővel elválasztott szöveg tartalommal

## <span id="page-18-0"></span>**3.7 Eseménynapló**

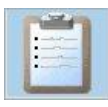

A modul eseménynaplóját az "*Eseménynapló*" szekcióban, az"*Eseménynapló*" gombra kattintva érheti el.

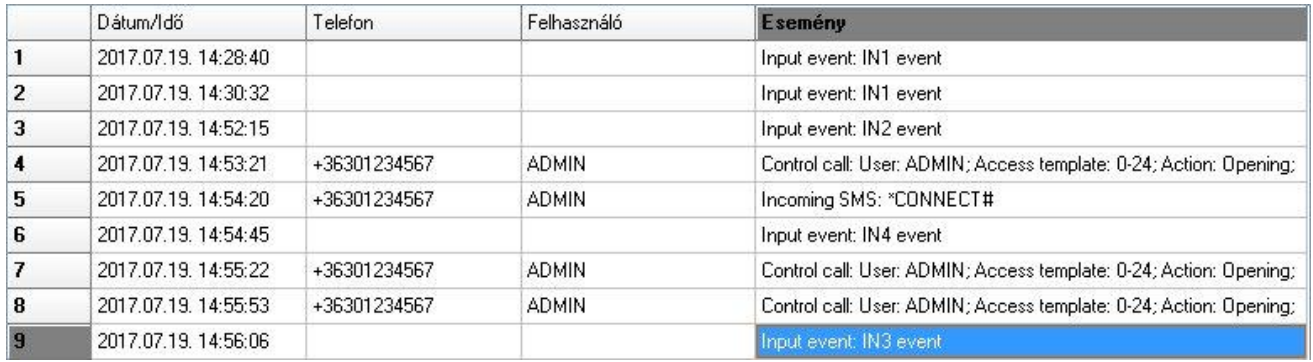

A modul a legutóbbi 1200 eseményt tárolja az eseménynaplóban. Az eseménynapló

letöltéséhez kattintson a főablakban a "**Beolvasás a modulból"** sombra, a megnyíló ablakban válassza ki a letölteni kívánt időszakot, majd kattintson a "Beolvasás a modulból"

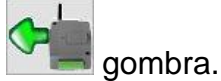

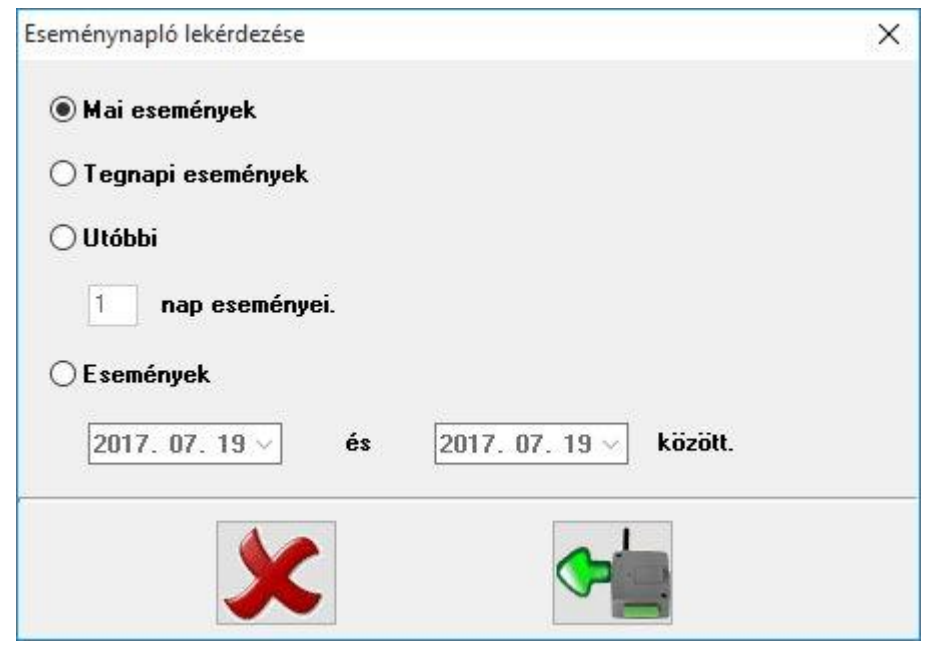

három fájlformátumban:

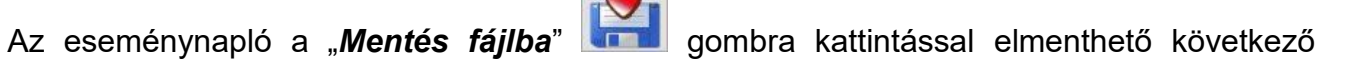

- **Excel**: Microsoft Excel formátum
- **CSV**: szövegfájl, oszlopok vesszővel elválasztva
- **TXT**: szövegfájl, oszlopok tabulátorral elválasztva

Amikor a tárolt események száma eléri a 1200-at, a modul automatikusan törli a legrégebbi eseményt, így mindig a legújabb 1200 esemény lesz elérhető az eseménynaplóban. Amennyiben keletkeztek események, de a letöltött eseménynapló mégis üres, ellenőrizze, hogy be van-e állítva helyesen a modul órája (további részletek a "*Modul állapotának [megtekintése](#page-9-0)*" és "A *modul órájának beállítása*" bekezdésekben). Ha nem megfelelően van beállítva a modul órája, akkor a modul az eseményeket a rossz időpontokkal rendeli össze, ezért ezek az események nem a valós időbélyeggel fognak szerepelni az eseménynaplóban, azaz adott esetben nem lesznek megtalálhatóak.

## <span id="page-19-1"></span><span id="page-19-0"></span>**4 A Gate Control BASE külső elemei és funkciói**

## **4.1 SIM kártya foglalat**

A SIM kártya foglalat a modulon látható nyílás fedelének eltávolítása után hozzáférhető. A fedelet a jelzett végén a LED kijelző irányába körömmel megnyomva, majd kifelé húzva lehet eltávolítani. Ide helyezze be a SIM kártyát. A **Gate Control BASE** készülékbe helyezendő SIM kártyára aktiválandó szolgáltatásokat annak megfelelően válassza meg, hogy a készüléknek mely szolgáltatásait kívánja igénybe venni. Az SMS küldés funkciókhoz SMS szolgáltatás, a GSM hívást használó funkciókhoz pedig hívásszolgáltatás szükséges. Az interneteléréshez a SIM kártyának publikus APN-t kell használnia.

SIM kártya behelyezése:

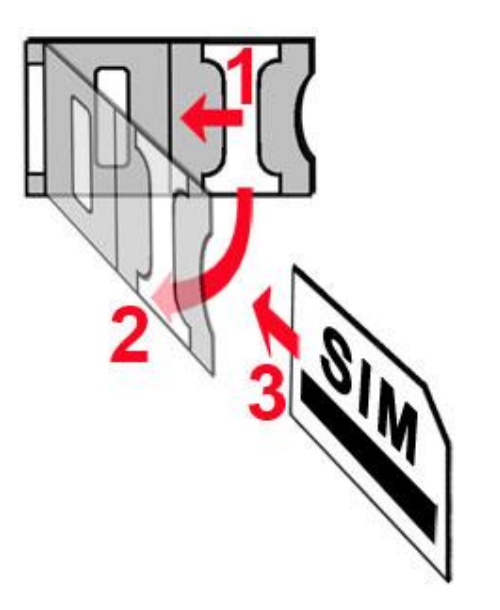

- **1.** a SIM foglalat fém biztonsági zárát húzza el a LED kijelző irányába kattanásig
- **2.** körmével a fém biztonsági zár alá nyúlva nyissa fel a foglalatot
- **3.** a felnyitott részbe csúsztassa be a SIM kártyát a fenti ábrán látható módon, a kártya érintkezős felületével lefelé
- Hajtsa vissza a felnyitott részt a SIM kártyával együtt
- Óvatosan nyomja le és húzza vissza kattanásig a doboz széle irányába a fém biztonsági zárat.

### <span id="page-20-0"></span>**4.2 LED jelzések**

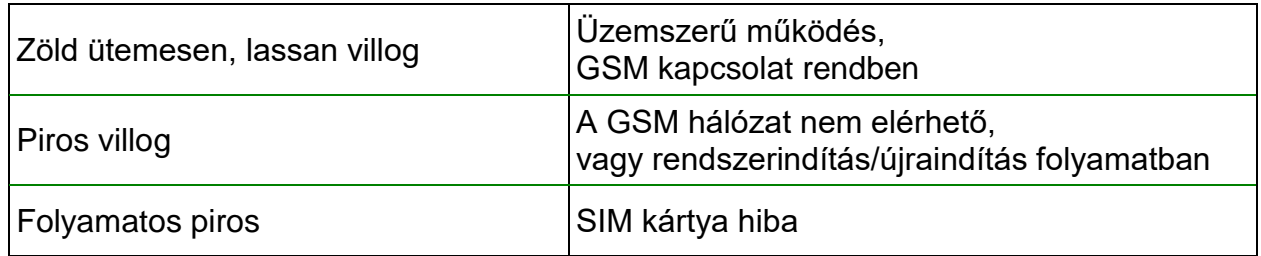

#### <span id="page-20-1"></span>**4.3 Antenna csatlakoztatás**

Az antenna rögzítése az FME (tüske) csatlakozóhoz tehető meg. A csomagban található antenna normál vételi körülmények mellett jó átvitelt biztosít. Az esetlegesen előforduló térerő problémák és/vagy hulláminterferencia (fading) esetén használjon más antennát, vagy keressen előnyösebb helyet a modul számára.

#### <span id="page-20-2"></span>**4.4 A modul bekötése**

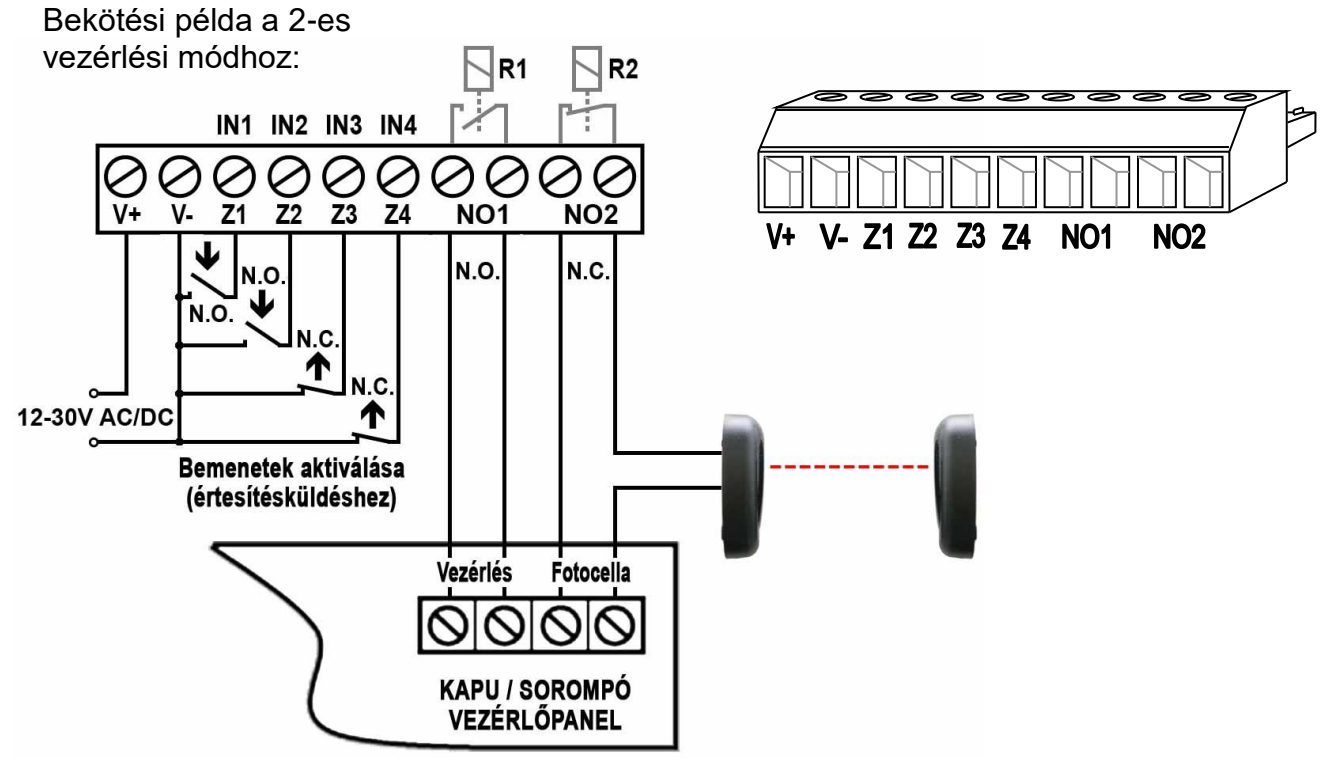

- **V+** Tápfeszültség 12…30V AC/DC (min. 500mA)
- **V-** Tápfeszültség negatív pólusa
- **Z1** 1. (IN1) kontaktusbemenet (Z1 és V- között értendő)
- **Z2** 2. (IN2) kontaktusbemenet (Z2 és V- között értendő)
- **Z3** 3. (IN3) kontaktusbemenet (Z3 és V- között értendő)
- **Z4** 4. (IN4) kontaktusbemenet (Z4 és V- között értendő)
- **NO1** 1. kimenet (alaphelyzetben nyitott potenciálmentes relékontaktus)
- **NO2** 2. kimenet (alaphelyzetben nyitott potenciálmentes relékontaktus)

# <span id="page-21-0"></span>**5 Telepítési útmutató**

## **Felszerelés előtt ellenőrizze a berendezés leendő környezetét:**

- Végezzen térerőmérést mobiltelefonjával. Előfordulhat, hogy a kívánt helyen a térerő nem kielégítő. Így még felszerelés előtt módosítható az eszköz helye.
- Ne szerelje az eszközt olyan helyre, ahol erős elektromágneses zavarok érhetik, pl. villamos-motorok, stb. közelébe.
- Ne szerelje nedves, illetve magas páratartalmú helyekre.

## <span id="page-21-1"></span>**5.1 Beüzemelés**

- *A SIM kártyán tiltsa le a hangpostát, a PIN kód kérését és a hívásértesítés szolgáltatást.*
- *Engedélyezze a hívószám-azonosítás szolgáltatást a SIM kártyára a szolgáltatónál* (néhány kártyatípusnál alapbeállításként ez a szolgáltatás nem engedélyezett). A szolgáltatás engedélyezéséhez helyezze be a SIM kártyát egy mobiltelefonba, arról hívja fel a kártya GSM szolgáltatójának ügyfélszolgálatát és állítsa be az említett szolgáltatást, vagy állíttassa be a szolgáltató egyik személyes ügyfélszolgálatán.
- A SIM kártya legyen helyesen behelyezve a modulba.
- Az antenna legyen csatlakoztatva a modulba.
- A csatlakozók a leírtak alapján legyenek bekötve.
- Az eszköz tápfeszültségre tehető (12-30V AC/DC). Győződjön meg arról, hogy az energiaellátás elegendő-e a **Gate Control BASE** számára. A modul nyugalmi áramfelvétele 120mA, viszont kommunikáció során elérheti az 500mA-t. Amennyiben a használt áramforrás nem elegendő a modul működéséhez, ez működési zavarokat idézhet elő.

## <span id="page-21-2"></span>**5.2 Automatikus tápfeszültség-leválasztás (UVLO) funkció**

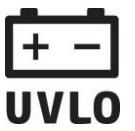

A termék automatikus tápfeszültség-leválasztás (Under Voltage Lock Out) funkcióval rendelkezik. Terméktípustól függően, amennyiben a tápfeszültség 8,4…8,2V alá csökken, a modul automatikusan kikapcsol. A modul ismét csak 11,2…11,4V-os feszültségszintnél kapcsol be.

**A modul mindenkori bekapcsolásához szükséges minimális tápfeszültség-szint 11,2…11,4V! A 11,2…11,4V fölötti tápfeszültséggel történő megtáplálást követően a modul képes stabilan üzemelni akár alacsonyabb, de legalább 8,4…8,2V tápfeszültségről.**

Amennyiben a modul egy akkumulátorral ellátott tápegységről van megtáplálva és az adott akkumulátoron nincs egyéb fogyasztó, amikor megszűnik a töltés (pl. áramszünet miatt), az akkumulátor merülése során a modul 8,4…8,2V-os feszültségszintnél automatikusan kikapcsol.

Ezt követően, ha jó állapotú az akkumulátor, akkor regenerálódhat és elérheti a 11,2…11,4V-os kapocsfeszültséget, ahol a modul ismét bekapcsol, majd az akkumulátor ismételten 8,4…8,2V alá merülhet. Ebben az esetben egy folyamatos ki- és bekapcsolási ciklus alakulhat ki, amely addig tart, amíg az akkumulátor már nem képes 11,2…11,4V fölé regenerálódni. Amennyiben ezt a jelenséget tapasztalja, az akkumulátor lemerült, ezért azt ki kell cserélnie.

#### <span id="page-22-0"></span>**5.3 Firmware frissítése**

A **Gate Control BASE** modul firmware-ének frissítése USB-n keresztül végezhető el a frissítéshez mellékelt útmutató alapján, valamint a modul képes interneten keresztül is letölteni a frissítéseket és automatikusan frissíteni a firmware-ét. Ehhez szükséges, hogy a modul internetkapcsolattal rendelkezzen, valamint a telepítői e-mail cím be kell, hogy legyen állítva a beállításokban. Elérhető frissítés esetén a rendszer értesítést küld a telepítői e-mail címre, amelyben egy linkre kattintással engedélyezhető a modul számára a frissítés letöltése. A linkre kattintást követően el kell küldeni SMS üzenetben a modulba helyezett SIM kártya telefonszámára a **\*CONNECT#** parancsot, hogy a modul kapcsolódjon a központi szerverhez a frissítés letöltése végett. A frissítés kimeneteléről szintén küld a rendszer értesítést a telepítői e-mail címre.

## <span id="page-22-1"></span>**6 Technikai adatok**

#### <span id="page-22-2"></span>**6.1 A termék technikai adatai**

Tápfeszültség: 12…30V AC/DC Névleges áramfelvétel: 120mA Maximális áramfelvétel: 500mA@12V DC, 250mA@24V DC Működési hőmérséklet:  $-20^{\circ}$ C - +70°C Átviteli frekvencia: 2G változat: 850/900/1800/1900 MHz 3G változat: 900/2100 MHz @UMTS, 900/1800 MHz @GSM 3GA változat: 800/850/900/1900/2100 MHz @UMTS 850/900/1800/1900 MHz @GSM Relé kimenetek terhelhetősége: 1A@24V AC/DC Méretek: 84 x 72 x 32mm Nettó súly: 200g Bruttó súly (csomagolva): 300g

#### <span id="page-22-3"></span>**6.2 A csomagolás tartalma**

- Gate Control BASE + rendszercsatlakozó
- GSM 900/1800 MHz antenna
- használati útmutató
- garancialevél